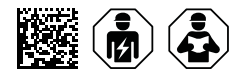

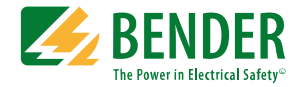

# **COMTRAXX® CP9xx – Control Panel**

Melde- und Bedientableau für medizinische und andere Bereiche Software-Version V4.6.x

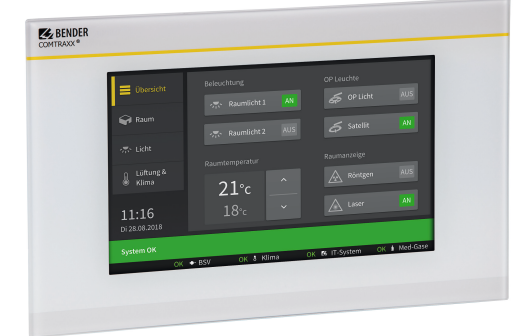

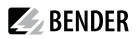

## **Inhaltsverzeichnis**

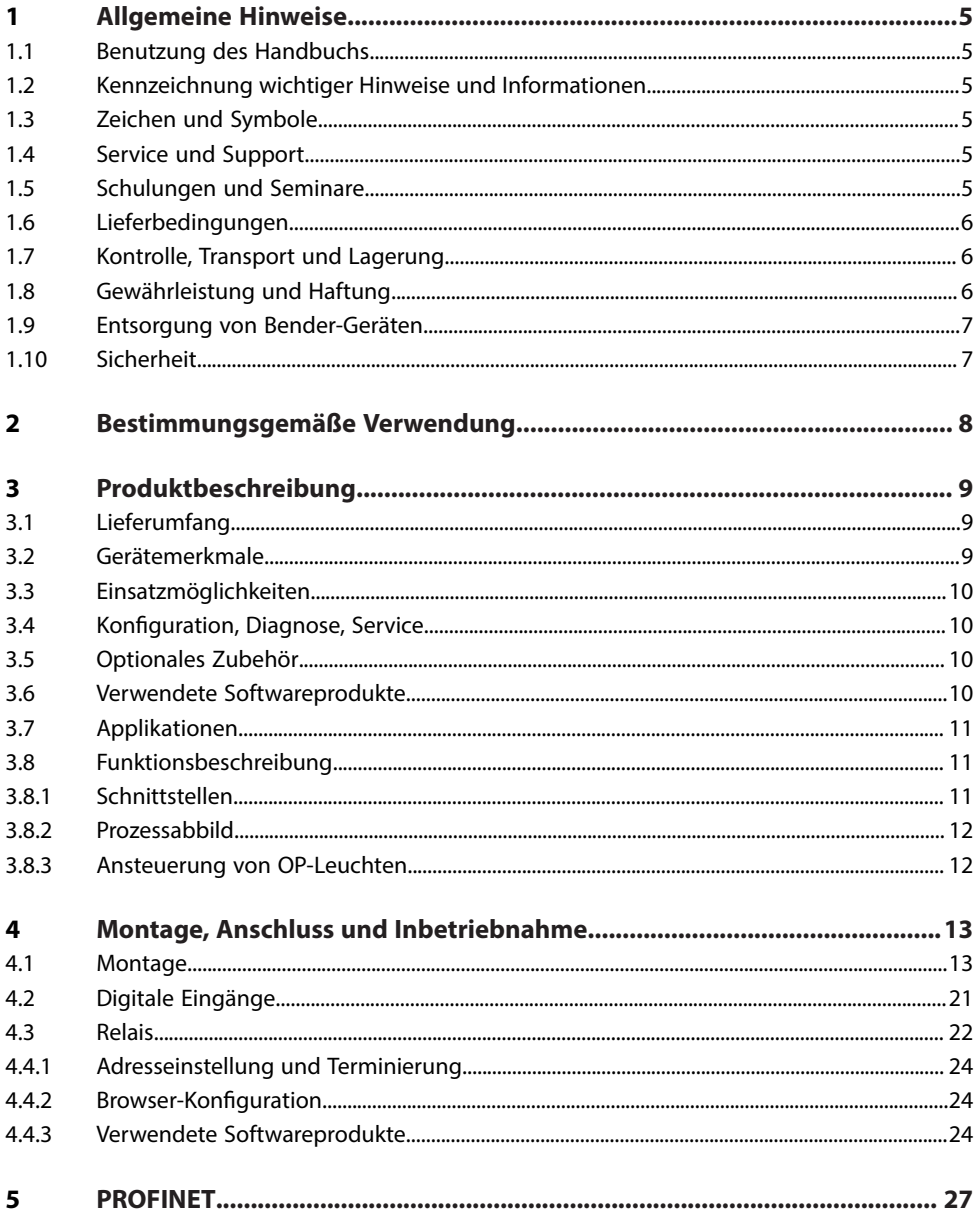

## $\blacktriangleright$  BENDER

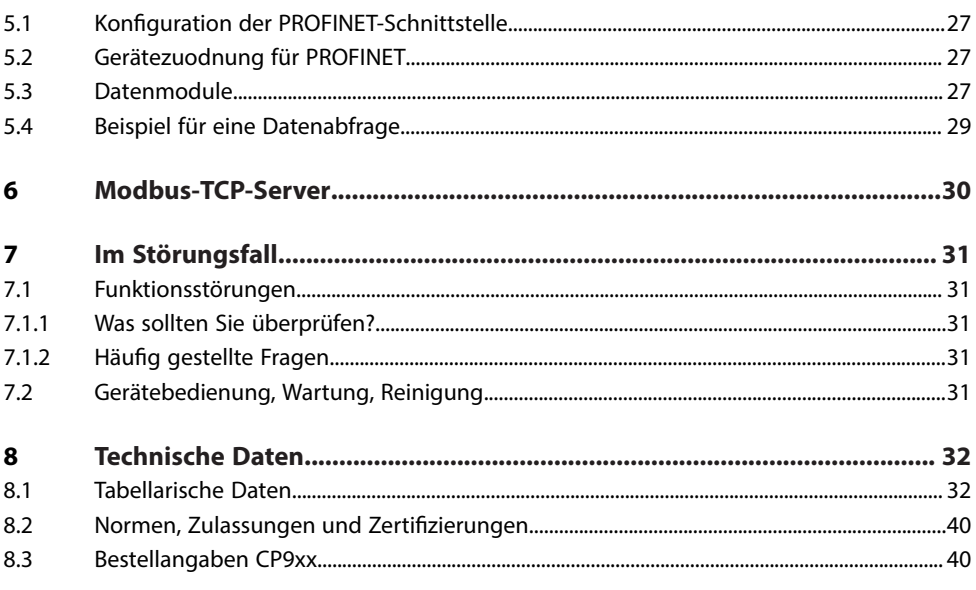

### <span id="page-4-0"></span>**1 Allgemeine Hinweise**

### <span id="page-4-1"></span>**1.1 Benutzung des Handbuchs**

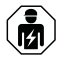

#### **HINWEIS!**

Dieses Handbuch richtet sich an Fachpersonal der Elektrotechnik und Elektronik! Bestandteil der Gerätedokumentation ist neben diesem Handbuch die Verpackungsbeilage "Sicherheitshinweise für Bender-Produkte".

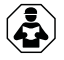

### **HINWEIS!**

Lesen Sie das Handbuch vor Montage, Anschluss und Inbetriebnahme des Gerätes. Bewahren Sie das Handbuch zum Nachschlagen griffbereit auf.

### <span id="page-4-2"></span>**1.2 Kennzeichnung wichtiger Hinweise und Informationen**

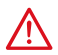

#### **GEFAHR!**

Bezeichnet einen hohen Risikograd, der den Tod oder eine schwere Verletzung zur Folge hat.

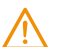

#### **WARNUNG!**

Bezeichnet einen mittleren Risikograd, der den Tod oder eine schwere Verletzung zur Folge haben kann.

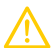

T

#### **VORSICHT!**

Bezeichnet einen niedrigen Risikograd, der eine leichte oder mittelschwere Verletzung oder Sachschaden zur Folge haben kann.

*Informationen können bei einer optimalen Nutzung des Produktes behilich sein.*

### <span id="page-4-3"></span>**1.3 Zeichen und Symbole**

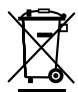

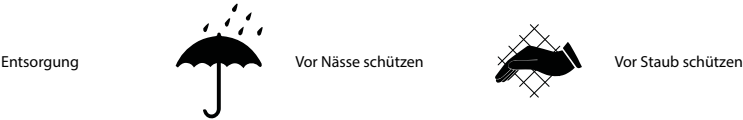

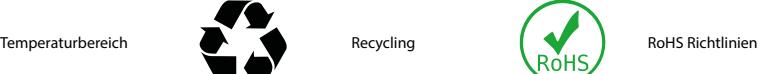

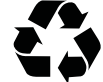

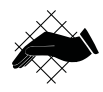

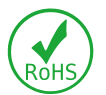

### <span id="page-4-4"></span>**1.4 Service und Support**

Informationen und Kontaktdaten zu Kunden-, Reparatur- oder Vor-Ort-Service für Bender-Geräte sind unter [Schnelle](https://www.bender.de/service-support/schnelle-hilfe/) Hilfe | Bender GmbH & Co. KG einzusehen.

### <span id="page-4-5"></span>**1.5 Schulungen und Seminare**

Regelmäßig stattfindende Präsenz- oder Onlineseminare für Kunden und Interessenten:

[www.bender.de](https://www.bender.de/fachwissen/seminare) > Fachwissen > Seminare.

 $\blacktriangleright$  BENDER

## <span id="page-5-0"></span>**1.6 Lieferbedingungen**

Es gelten die Liefer- und Zahlungsbedingungen der Firma Bender GmbH & Co. KG. Sie sind gedruckt oder als Datei erhältlich.

Für Softwareprodukte gilt:

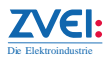

"Softwareklausel zur Überlassung von [Standard-Software](https://www.bender.de/fileadmin/content/BenderGroup/Documents/Terms%20and%20Conditions/de/Softwareklausel_de.pdf) als Teil von Lieferungen, Ergänzung und Änderung der Allgemeinen [Lieferbedingungen](https://www.bender.de/fileadmin/content/BenderGroup/Documents/Terms%20and%20Conditions/de/Softwareklausel_de.pdf) für Erzeugnisse und Leistungen der Elektroindustrie.

### <span id="page-5-1"></span>**1.7 Kontrolle, Transport und Lagerung**

Kontrolle der Versand- und Geräteverpackung auf Transportschäden und Lieferumfang. Bei Beanstandungen ist die Firma umgehend zu benachrichtigen, siehe "Technische Unterstützung: Service und Support".

Bei Lagerung der Geräte ist auf Folgendes zu achten:

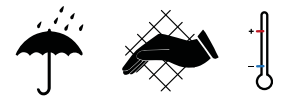

### <span id="page-5-2"></span>**1.8 Gewährleistung und Haftung**

Gewährleistungs- und Haftungsansprüche bei Personen- und Sachschäden sind ausgeschlossen bei:

- Nicht bestimmungsgemäßer Verwendung des Gerätes.
- Unsachgemäßem Montieren, Inbetriebnehmen, Bedienen und Warten des Gerätes.
- Nichtbeachten der Hinweise im Handbuch bezüglich Transport, Inbetriebnahme, Betrieb und Wartung des Gerätes.
- Eigenmächtigen baulichen Veränderungen am Gerät.
- Nichtbeachten der technischen Daten.
- Unsachgemäß durchgeführten Reparaturen
- der Verwendung von Zubehör und Ersatzteilen, die seitens der Herstellerfirma nicht vorgesehen, freigegeben oder empfohlen sind
- Katastrophenfällen durch Fremdkörpereinwirkung und höhere Gewalt.
- Montage und Installation mit nicht freigegebenen oder empfohlenen Gerätekombinationen seitens der Herstellerfirma

Dieses Handbuch und die beigefügten Sicherheitshinweise sind von allen Personen zu beachten, die mit dem Gerät arbeiten. Darüber hinaus sind die für den Einsatzort geltenden Regeln und Vorschriften zur Unfallverhütung zu beachten.

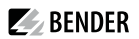

### <span id="page-6-0"></span>**1.9 Entsorgung von Bender-Geräten**

Beachten Sie die nationalen Vorschriften und Gesetze zur Entsorgung des Gerätes.

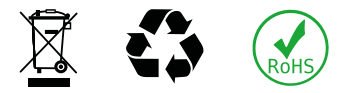

Weitere Hinweise zur Entsorgung von Bender-Geräten unter [www.bender.de](https://www.bender.de/service-support) > Service & Support

### <span id="page-6-1"></span>**1.10 Sicherheit**

Die Verwendung des Geräts außerhalb der Bundesrepublik Deutschland unterliegt den am Einsatzort geltenden Normen und Regeln. Innerhalb Europas gilt die europäische Norm EN 50110.

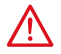

**GEFAHR!** *Lebensgefahr durch Stromschlag!*

*Bei Berühren von unter Spannung stehenden Anlageteilen besteht Gefahr*

- eines lebensgefährlichen elektrischen Schlages,
- von Sachschäden an der elektrischen Anlage,
- der Zerstörung des Gerätes.

Stellen Sie vor Einbau des Gerätes und vor Arbeiten an den Anschlüssen des Gerätes sicher, dass die Anlage spannungsfrei ist. Beachten Sie die Regeln für das Arbeiten an elektrischen Anlagen.

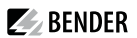

### <span id="page-7-0"></span>**2 Bestimmungsgemäße Verwendung**

Melde- und Bedientableaus CP9xx zeigen Alarme, Messwerte und Zustände von Geräten an. Dies sind beispielsweise:

- alle Bender-Geräte mit BMS-Bus oder BCOM-Schnittstelle
- Bender-Geräte (PEM, Energiezähler,…) mit Modbus RTU- oder Modbus TCP-Schnittstelle
- andere Geräte mit Modbus RTU- oder Modbus TCP-Schnittstelle

Zudem stehen die Daten über das Protokoll Modbus TCP zur Verfügung. Dies ermöglicht die Ankopplung an übergeordnete Gebäudeleittechnik (GLT) sowie die Visualisierung und Auswertung mit Standard-Web-Browsern.

Die Bedienung und Einstellung erfolgt über die im Gerät integrierte COMTRAXX®-Bedienoberfläche.

Eine andere oder darüber hinausgehende Benutzung gilt als nicht bestimmungsgemäß.

### <span id="page-8-0"></span>**3 Produktbeschreibung**

Dieses Handbuch beschreibt

- das Melde- und Bedientableau COMTRAXX® **CP907**-Control Panel
- das Melde- und Bedientableau COMTRAXX® **CP915**-Control Panel
- das Melde- und Bedientableau COMTRAXX® **CP924**-Control Panel
- An den Schnittstellen zwischen Mensch und Maschine spielen Melde- und Bedientableaus eine entscheidende Rolle. Ihre Aufgabe ist es, visuell und akustisch zu alarmieren und Informationen aus dem System in verständliche Bedien- und Handlungsanweisungen umzusetzen. Dies gilt insbesondere, wenn sich kritische Betriebssituationen anbahnen. Das CP9xx-Control Panel bietet dem Anwender eine Lösung, welche sowohl den Anforderungen an moderne medizinische Bereiche als auch an industrielle und zweckgebundene Gebäude entspricht.

### <span id="page-8-1"></span>**3.1 Lieferumfang**

Sie erhalten

- das Melde- und Bedientableau CP9xx
- eine gedruckte Kurzanleitung
- Sicherheitshinweise für Bender-Produkte
- die Handbücher "COMTRAXX® CP9xx" und "BCOM" als PDF-Dateien zum Download unter <https://www.bender.de/service-support/downloadbereich>

für CP915 und CP924 zusätzlich

- Anschlusskabel
- Ethernet-Keystone Kuppler
- USB-Kabel
- $\cdot$  RJ45- Patchkabel flach

### <span id="page-8-2"></span>**3.2 Gerätemerkmale**

- Displaygröße 7", 15" und 24" mit gehärtetem und entspiegeltem Glas
- Leicht zu reinigen und zu desinfizieren, Schutzart IP54
- Schraubenlos montierte Frontplatte
- Anwenderfreundliches berührungssensitives Überwachungssystem für medizinische Bereiche und andere Anwendungen
- Besonders einfache Bedienerführung
- Zusätzliche Informationen für medizinisches und technisches Personal
- Visuelle und akustische Benachrichtigung im Falle eines Alarms
- Klare Menüstruktur mit selbsterklärenden interaktiven Bildern
- Deutlich gekennzeichnete Sicherheitsfunktionen
- Geräuschlos durch lüfterlosen Betrieb
- Qualitativ hochwertige Darstellung mit hervorragendem Kontrast, hoher Auflösung und breitem Blickwinkel
- Möglichkeit der graphischen Integration von Gebäudeplänen oder Status-Displays in Fotoqualität
- Problemlose Integration externer Gewerke wie Ladestation für OP-Tisch-Steuerung und Sprechstellen mit **Folienoberfläche**
- Einfacher Umbau und Erweiterung mit minimalen Serviceunterbrechungen

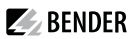

### <span id="page-9-0"></span>**3.3 Einsatzmöglichkeiten**

Überwachung, Bedienung und Anzeige von

- Medizinischen IT-Systemen
- Versorgungssystemen für medizinische Gase
- Raumlufttechnischen Anlagen
- Raumbeleuchtungen
- OP-Leuchten
- Speziellen Stromversorgungssystemen (BSV oder UPS)
- Weiteren Anlagen unterschiedlicher Hersteller

### <span id="page-9-1"></span>**3.4 KonDguration, Diagnose, Service**

Jedes Tableau kann individuell erstellt und auf die Anforderungen des Nutzers zugeschnitten werden. Durch die Einbindung der technischen Gewerke in ein einziges Tableau entsteht eine technische Überwachungszentrale. Sie bietet Diagnosemöglichkeiten durch eine Gesamt-Systemübersicht von einer zentralen Stelle über einen Webbrowser, unterstützt von Datenloggern und Historienspeicher.

Optional ist die Parametrierung (Festsetzung von Grenzwerten, Eingabe von individuellen Kundentexten, Bearbeiten der Anlagenkonfiguration etc.) verfügbar.

### <span id="page-9-2"></span>**3.5 Optionales Zubehör**

- Das abgesetzte I/O-System bietet zahlreiche Optionen für die Einbindung von digitalen und analogen I/Os mit unterschiedlichen Betriebsspannungen, Leistungen, Messsignalen oder speziellen Funktionen in das Melde- und Bedientableau.
- Kommunikation mit Gebäudemanagement-Systemen über gängige Schnittstellen, wie Modbus TCP, Modbus RTU, PROFIBUS, KNX, LonWorks, Sercos interface, InterBus, Dali, CANopen, EtherNet/IP, CC-Link, DeviceNet, BACnet, PROFINET.

Das Ergebnis ist ein Allroundsystem, welches sowohl modular als auch flexibel ist und somit angepasst oder erweitert bzw. an neue Technologien angebunden werden kann.

Weitere projektspezifische Ausführungen mit Folienfront oder mit zusätzlichen Einbauten auf Anfrage verfügbar:

- Ladeschalen für OP-Tisch-Fernbedienungen
- Sprechstellen
- OP-Leuchten-Steuerungen
- Programmierbare Leuchttastenfelder
- Digitale/Analoge Ein-/Ausgänge zum Einbau in Tableaugehäuse oder Schaltschränke
- Datenkopplung zu Fremdsystemen
- Projektspezifische Einbaugehäuse
- Integration von Fremdgewerken
- Antibakterielle oder hochtransparente Folie möglich
- Austausch von Bestandstableaus (Retrofit)

### <span id="page-9-3"></span>**3.6 Verwendete Softwareprodukte**

CP9xx-Geräte sind mit der COMTRAXX®-BedienoberVäche ausgestattet. Sie ist im Handbuch D00418 beschrieben.

## **EL** BENDER

### <span id="page-10-0"></span>**3.7 Applikationen**

- Optimale auf den Nutzer zugeschnittene Visualisierung auf dem Display
- Integration von allen kompatiblen Bender-Produkten (ISOMETER®, ATICS®, RCMS-, EDS-, Linetraxx®- und MEDICS®-Systeme, Universalmessgeräte und Energiezähler)
- Individuelle Handlungsanweisungen bei Alarmen
- Gezielte Benachrichtigung unterschiedlicher Benutzer bei Alarmen
- Steuerung und Regelung von Anlagen wie Klimaanlagen oder Jalousiesteuerung.

### <span id="page-10-1"></span>**3.8 Funktionsbeschreibung**

### <span id="page-10-2"></span>**3.8.1 Schnittstellen**

CP9xx kommunizieren über unterschiedliche Schnittstellen mit den zugeordneten Geräten und Systemen:

- BMS-Bus intern (RS-485) für Bender-Systeme wie EDS46x/49x, RCMS46x/49x und MEDICS. CP9xx kann als Master oder als Slave betrieben werden. Im Master-Betrieb werden Anfragen schneller beantwortet. Die Geräte können nur am internen BMS-Bus betrieben werden.
- BCOM (Ethernet) für neue und zukünftige Bender-Systeme wie z. B. ISOMETER® iso685-D.
- Modbus RTU (RS-485)

CP9xx im Master-Betrieb für Bender-Geräte wie PEM… jedoch nur mit eingeschränkter Funktionalität (volle Funktionalität von PEM…**5** nur über Modbus TCP).

• Modbus TCP (Ethernet) für Bender-Geräte wie PEM…**5**.

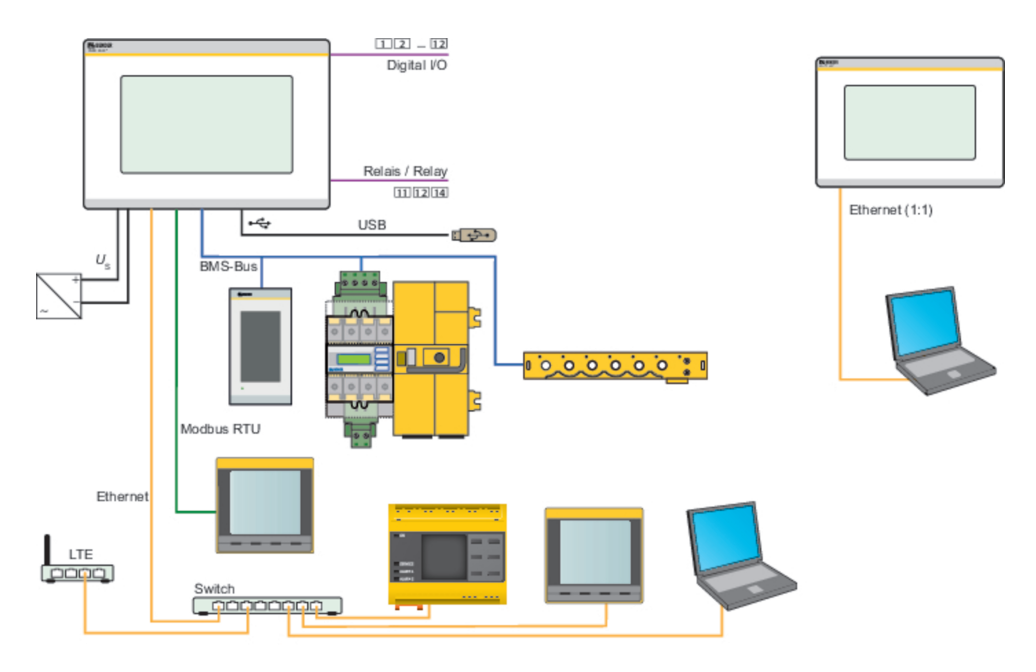

Abb. 3-1: Systemübersicht Schnittstellen CP9xx

 $\blacktriangleright$  BENDER

### <span id="page-11-0"></span>**3.8.2 Prozessabbild**

Das Melde- und Bedientableau CP9xx vereint die Informationen der unterschiedlichen Schnittstellen und stellt diese für die Bedienung und Visualisierung über die Web-Bedienoberfläche eines PCs zur Verfügung.

Es fungiert als zentrale Bedienoberfläche. Auf dieser Bedienoberfläche erhält jedes Gerät eine individuelle Adresse, anhand der es identifiziert werden kann. BMS-, BCOM- und Modbus-RTU-Geräte erhalten die für ihre Schnittstelle erforderliche Adresse. Modbus-TCP-Geräten wird eine virtuelle Adresse zugeordnet.

### <span id="page-11-1"></span>**3.8.3 Ansteuerung von OP-Leuchten**

Über das CP9xx können OP-Leuchten mehrerer Hersteller angesteuert werden. Die meisten Hersteller haben für ihre OP-Leuchten eine USB- oder RS-232-Schnittstelle. Darüber kann das CP9xx angeschlossen werden. Bei vorhandenen RS-232-Schnittstellen ist ein Konverter von RS-232 auf USB erforderlich. Die Ansteuerung (und das Kommunikationsprotokoll) wurde gemeinsam mit den OPLeuchtenherstellern getestet und verifiziert.

Die Funktionalität und das Design der CP9xx-Bedienelemente sind dem der OP-Leuchten angepasst. Die OP-Leuchten-Funktionen können projektspezifisch in der CP9xx-Oberfläche parametriert werden. Grundsätzlich können nur die Funktionen genutzt werden, die die Kommunikationsboxen der jeweiligen Hersteller zur Verfügung stellen.

Die Installationshinweise der Kommunikationsboxen sind den Begleitdokumenten des Herstellers zu entnehmen. Der Hersteller ist auch für den Service zuständig. Eine Übersicht unterstützter OPLeuchten findet sich im Dokument D00349\_**N**\_DEEN.

### <span id="page-12-0"></span>**4 Montage, Anschluss und Inbetriebnahme**

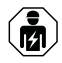

#### **WARNUNG!**

*Alle zum Einbau, zur Inbetriebnahme und zum laufenden Betrieb eines Gerätes oder Systems erforderlichen Arbeiten sind durch geeignetes Fachpersonal auszuführen.*

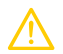

### **VORSICHT!**

#### **Funktionserde**

*Das Gerät ist zwingend zu erden. Ohne Anschluss der Funktionserde ist die Gerätefunktion nicht gewährleistet.*

#### **Elektrostatisch gefährdete Bauelemente**

*Beachten Sie die Vorsichtsmaßnahmen für den Umgang mit elektrostatisch gefährdeten Geräten.*

#### **Beschädigung von Bauteilen**

*Nehmen Sie das Gerät nicht im laufenden Betrieb aus dem Gehäuse. Trennen Sie vorher das Gerät von der Versorgungsspannung und vom Netzwerk (Ethernet).*

#### **Beschädigung des Geräts durch falschen Anschlussstecker**

*Anschlussstecker anderer Geräte können eine abweichende Polung aufweisen. Verwenden Sie zwingend den beigelegten Anschlussstecker*

#### **Sichere Trennung**

*Die Stromversorgung muss ordnungsgemäß von gefährlichen Spannungen getrenntsein und die Grenzwerte der UL/CSA 6101010-1, Klausel 6.3 erfüllen.*

Das CP9xx-Touchtableau kann in vorhandene LAN-Strukturen integriert oder an einem Einzel-PC betrieben werden.

ī

*Wenn Sie mit dem Kon:gurieren von Computer-Netzwerken vertrautsind, können Sie den Anschluss des Melde- und Bedientableaus CP9xx selbst durchführen. Anderenfalls wenden Sie sich bitte an ihren EDV-Administrator!*

### <span id="page-12-1"></span>**4.1 Montage**

Der Einbau der COMTRAXX® CP9xx-Geräte erfolgt

- entweder in den mitgelieferten und fachgerecht vormontierten Unterputzgehäusen
- oder einem optional erhältlichen Aufputzgehäuse (nur CP907) Sondervarianten mit veränderten Gehäusetiefen oder Aufputzvarianten auf Anfrage.

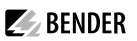

#### **Maßbild**

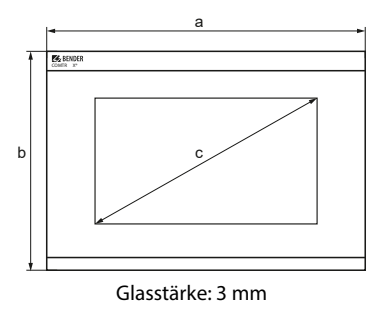

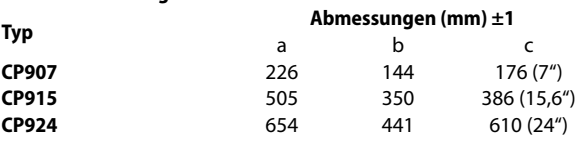

#### **Einbaumaße Gehäuse**

**Geräte Abmessungen**

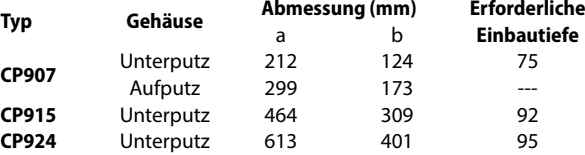

#### **Montage CP907**

#### **Unterputzgehäuse CP907**

#### $\mathbf i$ *Montage Unterputzgehäuse*

*Die gelieferten Unterputzgehäuse sind nur für die Montage in Hohlwänden geeignet. In Trockenund Ständerbaugewerken sind die Gehäuse rechtwinklig entsprechend an einer Lattung oder an dem Ständerwerk zu verschrauben. Das Gehäuse darfsich bei der Montage nicht verziehen. Die Wandoberäche muss eben sein.*

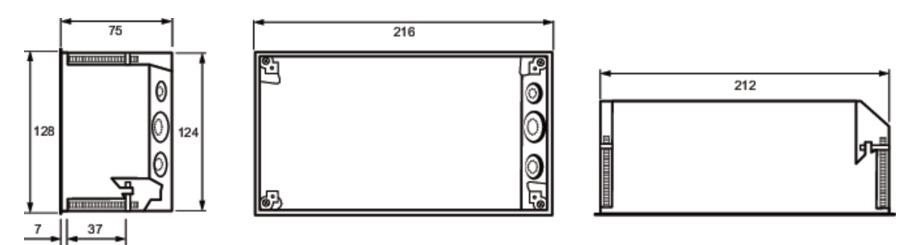

*Unterputzgehäuse CP907, Maße in mm*

#### *Anzugsdrehmoment*

*Das Anzugsdrehmoment für die Befestigungsschrauben darf in einem Bereich zwischen 0,8 …1 Nm liegen.*

#### **Aufputzgehäuse CP907**

 $\mathbf i$ 

Für die Aufputzmontage wird das Unterputzgehäuse im optional erhältlichen Aufputzgehäuse (B95061915) montiert.

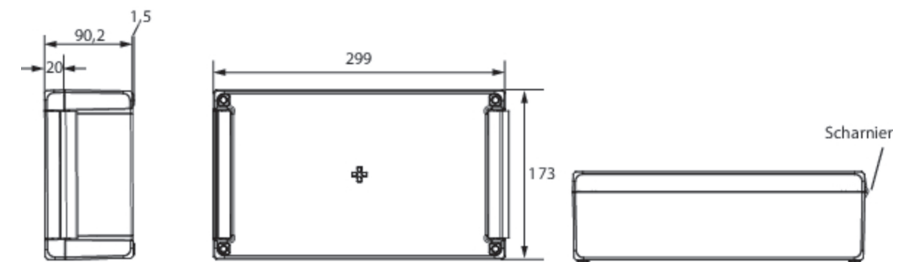

*Gehäuse für Aufputzmontage CP907, Maße in mm*

Vorgehen Montage:

- 1. Aufputzgehäuse zusammenbauen (Scharniere und Halterung montieren).
- 2. Unterputzgehäuse durch die Öffnung im Deckel einführen. Von hinten den beiliegenden Kunststoffrahmen montieren und mittels der Befestigungen des Unterputzgehäuses verschrauben.
- 3. Gewünschte Kabeldurchbrüche in beiden Gehäusen herstellen.
- 4. CP907 anschließen und im Gehäuse montieren.

#### **Montage CP915/CP924**

#### **Unterputzgehäuse CP915/CP924**

#### $\mathbf i$ *Montage Unterputzgehäuse*

*Die gelieferten Unterputzgehäuse sind nur für die Montage in Hohlwänden geeignet. In Trockenund Ständerbaugewerken sind die Gehäuse rechtwinkelig entsprechend an einer Lattung oder an dem Ständerwerk zu verschrauben. Das Gehäuse darfsich bei der Montage nicht verziehen. Die Wandoberäche muss eben sein.*

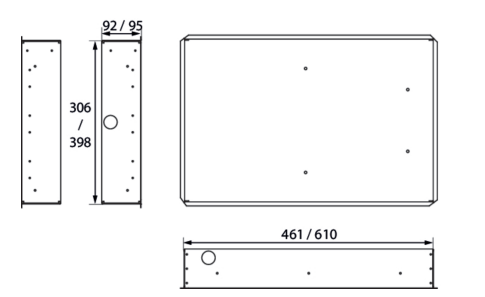

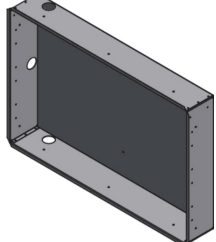

*Unterputzgehäuse CP915/CP924, Maße in mm*

#### **Herausnahme der Frontplatte CP915/CP924**

Die Herausnahme der Frontplatte aus den Gehäusen der Geräte CP915 bzw. CP924 erfolgt mittels eines Saughebers. Dazu muss der Saugheber nacheinander an den folgend gekennzeichneten Stellen angesetzt und die Frontplatte bis zum ersten Einrasten herausgelöst werden. Ist die Frontplatte auf beiden Seiten gelöst, kann die Platte aus dem Gehäuse herausgehoben werden.

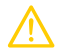

#### **VORSICHT!** *Beschädigung der Displayfront*

*Durch mittiges Aufsetzen des Saughebers und Herausziehen der Frontplatte kann diese beschädigt werden.*

*Setzen Sie den Saugheberstets an den Rändern des Displays an.*

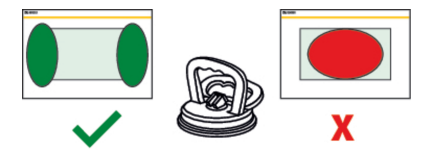

#### **Anschluss des CP9xx-Geräts**

Das CP9xx wird in vorhandene LAN-Strukturen integriert, kann aber auch an einem Einzel-PC betrieben werden.

#### *Kon!guration von Computer-Netzwerken* 1

*Wenn Sie mit dem Kon:gurieren von Computer-Netzwerken vertrautsind, können Sie den Anschluss des Gerätsselbst durchführen. Anderenfalls wenden Sie sich bitte an ihren EDV-Administrator!*

#### *Ethernet* T

Ť

*Der Schirm der Ethernet-Leitung muss zwingend beidseitig auf PE gelegt werden.*

#### *Für UL-Anwendungen (nur CP907)*

*Nur Kupferleitungen verwenden. Mindesttemperaturbereich der anzuschließenden Drähte an die Steckklemmen: 75 °C.*

#### *PoE (nur CP907)* 1

*Mindesttemperaturbereich der anzuschließenden Kabel (Kupferleitungen) an die PoE-Ethernetverbindung: 80 °C*

*Bei Betrieb über PoE muss der Spannungsgeber (Router) eine der folgenden Anforderungen erfüllen: - class 2 Anforderung nach UL1310 oder*

- *- limited powersource Anforderung nach UL 60950 oder*
- *- limited energy circuit Anforderung nach UL 61010.*

*Bei einer reinen PoE-Versorgung ist keine Versorgung der I²C-Erweiterungsmodule möglich. Maximale Leitungslänge I²C < 3 m*

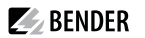

Lösen Sie das CP9xx aus dem eingebauten Unterputzgehäuse heraus.

Hauptplatine und Anschlüsse der CP9xx-Geräte

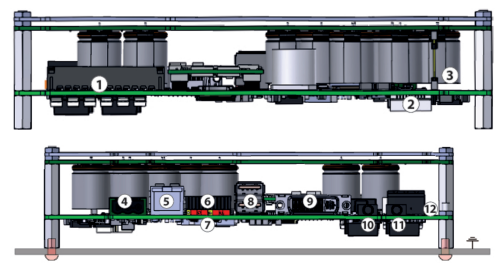

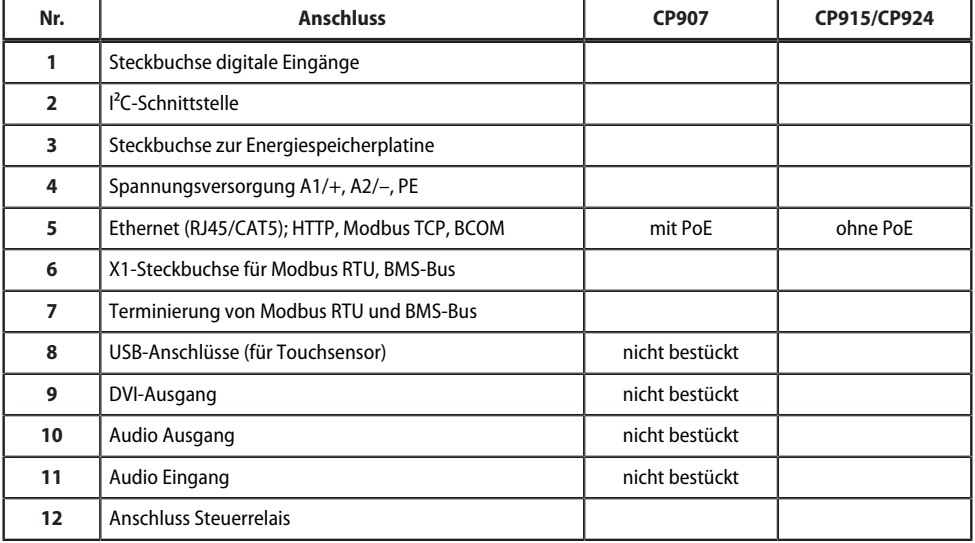

Schließen Sie das Gerät wie folgt an:

- 1. Anschluss Modbus RTU (**6**): Verbinden Sie die Klemmen **A**MB und **B**MB mit dem Modbus RTU (A auf A, B auf B).
- 2. Anschluss BMS-Bus (**6**): Verbinden Sie die Klemmen **A**BMS und **B**BMS mit dem BMS-Bus (A auf A, B auf B).

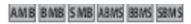

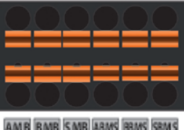

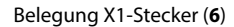

3. Befindet sich das CP9xx am Anfang oder Ende des jeweiligen Busses (Modbus RTU und BMS), muss der jeweilige Terminierungsschalter des Gerätes (7) auf "ON" geschaltet werden.

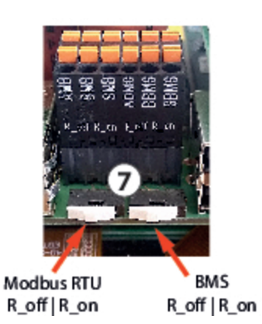

- 4. Verbindung mit PC und BCOM herstellen: Verbinden Sie das CP9xx-Gerät mit einem Ethernet-Kabel (**5**) mit dem PC-Netzwerk.
- 5. Digitale Eingänge verknüpfen. Siehe Kapitel Digitale [Eingänge.](#page-20-0)
- 6. Steuerrelais anschließen (**12**):

#### Anschluss Relais

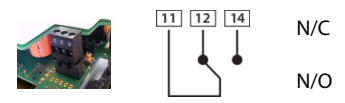

7. Spannungsversorgung anschließen

N/C **Ruhestrom**schaltung Kontakte **11-12** (Das Alarmrelais ist im Normalbetrieb angezogen). N/O **Arbeitsstrom**schaltung Kontakte **11-14** (Das Alarmrelais ist im Normalbetrieb abgefallen).

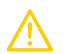

#### **VORSICHT!**

#### **Funktionserde**

Das Gerät ist zwingend zu erden. Ohne Anschluss der Funktionserde ist die Gerätefunktion nicht gewährleistet.

#### **Elektrostatisch gefährdete Bauelemente**

Beachten Sie die Vorsichtsmaßnahmen für den Umgang mit elektrostatisch gefährdeten Geräten.

#### **Beschädigung von Bauteilen**

Nehmen Sie das Gerät nicht im laufenden Betrieb aus dem Gehäuse. Trennen Sie vorher das Gerät von der Versorgungsspannung und vom Netzwerk (Ethernet).

#### **Beschädigung des Geräts durch falschen Anschlussstecker**

Anschlussstecker anderer Geräte können eine abweichende Polung aufweisen. Verwenden Sie zwingend den beigelegten Anschlussstecker.

#### **Sichere Trennung**

Die Stromversorgung muss ordnungsgemäß von gefährlichen Spannungen getrennt sein und die Grenzwerte der UL/CSA 6101010-1, Klausel 6.3 erfüllen.

PE mit Erde verbinden. Klemmen A1/+ und A2/- (**4**) an die Spannungsquelle anschließen.

Die Versorgung des CP907 ist auch über Power-over-Ethernet möglich (PoE). **Hier muss zwingend der PoE-Switch geerdet sein.** Weitere Angaben in den Technischen Daten.

8. Fixieren Sie die Frontplatte auf dem eingebauten Unterputzgehäuse.

#### **CP907 ist eingebaut. Weitere Schritte nur CP915 bzw. CP924:**

9. Die Frontplatte mit der Steuerplatine und dem Netzteil verbinden: Verbinden Sie eine USB-Buchse (**8**) mit der Platine für den Touchsensor-Anschluss an der Frontplatte. Zugehöriges Anschlusskabel im Lieferumfang enthalten.

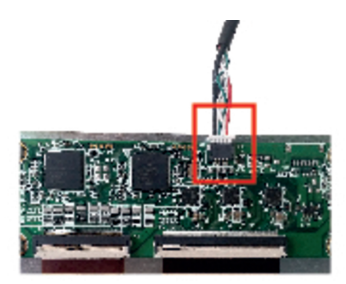

10. Verbinden Sie den Bildschirmausgang DVI (**9**) mit der Frontplatte. DVI-Kabel: Leitungslänge < 3 m, beidseitig fest an PE anschließen.

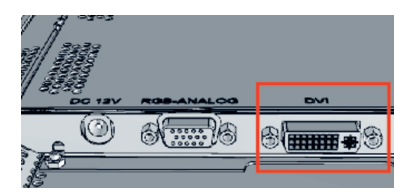

- 11. Bei Verwendung des Audio-Ausgangs (**10**) ist ein galvanisch getrennter Verstärker einzusetzen.
- 12. Stellen Sie die Spannungsversorgung zum Netzteil über die vormontierte Verkabelung her. Schließen Sie die Erdung an die Frontplatte an.

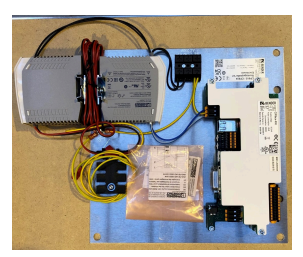

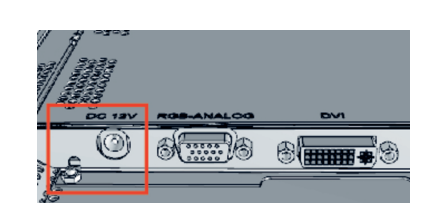

Spannungsversorgung vormontiert

Anschluss Erdung an Frontplatte

Ť

*Das doppelte Netzteil versorgt das CP915 bzw. CP924 mit 24 V und das Display mit 12 V.*

13. **CP915**: Fixieren Sie die Frontplatte auf dem eingebauten Unterputzgehäuse.

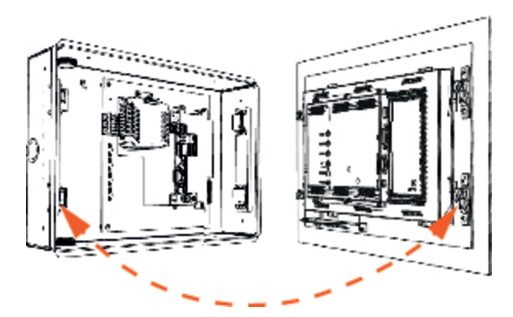

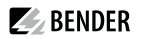

14. **CP924**: Halten Sie die Displayeinheit von oben vor das Unterputzgehäuse. Hängen Sie die beiden Montagehaken hinter die oberen Schnappverschlüsse des Unterputzgehäuses (siehe rote Markierungen). Senken Sie das Display ab und schieben Sie es in das Unterputzgehäuse ein.

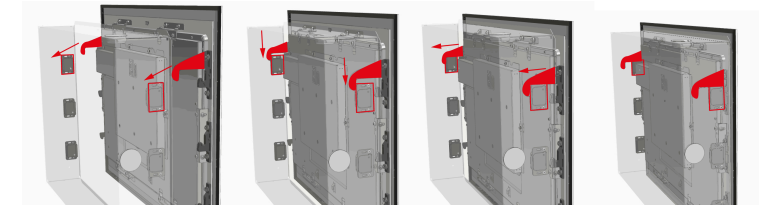

- 15. Beim Einschieben des Displays muss die Federkraft der Schnappverschlüsse überwunden werden. Achten Sie darauf, dass sich dabei keine Verkabelung verklemmt.
- 16. Wichtig bei der Herausnahme der Displayeinheit ist, dass Sie den Saugheber nur im seitlichen Bereich des Displays aufsetzen und die Displayeinheit vorsichtig aus den Schnappverschlüssen herauslösen.

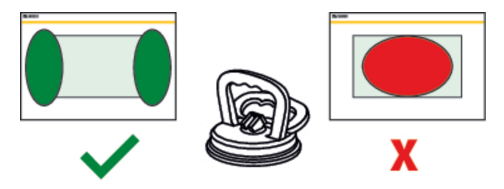

### <span id="page-20-0"></span>**4.2 Digitale Eingänge**

CP9xx-Geräte verfügen über 12 parametrierbare digitale Eingänge. Die Einstellungen werden über die COMTRAXX®-Bedienoberfläche in einem Browser vorgenommen.

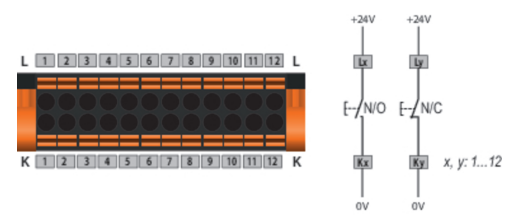

#### **Funktion**

Sie können folgende Funktionen für die digitalen Eingänge vergeben:

- aus Digitaleingang ohne Funktion
- TEST Selbsttest des Gerätes
- RESET Zurücksetzen von Fehler- und Alarmmeldungen

#### **Menü > Einstellungen > Digital-Eingang 1 - 12**

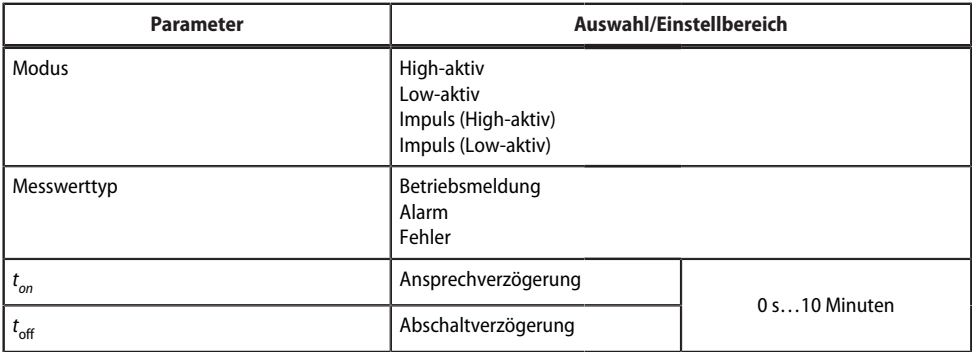

Für jeden der 12 Digital-Eingänge DI1…12 kann festgelegt werden:

Ein Event wird ausgeführt, wenn der digitale Eingang einen Flankenwechsel erfährt. Der Flankenwechsel muss mindestens für die eingestellte Ansprechverzögerung *t*on anliegen, ansonsten wird er ignoriert.

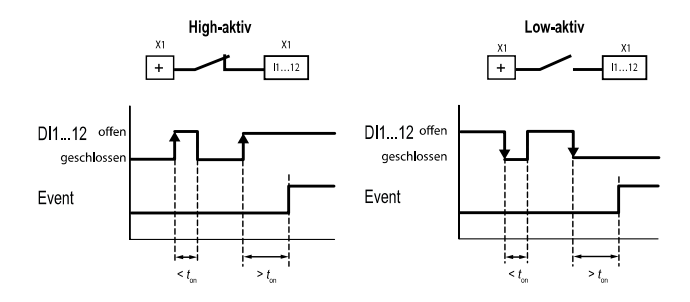

### <span id="page-21-0"></span>**4.3 Relais**

Anschluss Relais

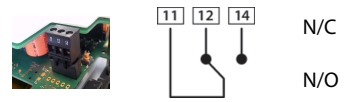

N/C **Ruhestrom**schaltung Kontakte **11-12** (Das Alarmrelais ist im Normalbetrieb angezogen). N/O **Arbeitsstrom**schaltung Kontakte **11-14** (Das Alarmrelais ist im Normalbetrieb abgefallen).

**Inbetriebnahme des CP9xx-Geräts**

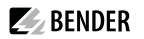

1. Spannungsversorgung einschalten:

Nach dem Einschalten durchläuft das Gerät eine Startroutine. Sie ist abgeschlossen, wenn die Inbetriebnahmeseite auf dem Display zu sehen ist.

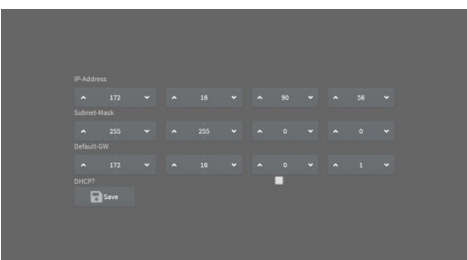

- 2. Geben Sie die gewünschte IP-Adresse in die 1. Zeile ein
- 3. Geben Sie die Subnetzmaske in die 2. Zeile ein
- 4. Geben Sie die Adresse des Standard-Gateways ein.
- 5. Speichern Sie die Eingaben durch Drücken der Taste "Save"
- 6. Warten Sie 8…10 Sekunden. Es startet die COMTRAXX®-Systemübersicht.
- 7. Wenn ein DHCP-Server im Netzwerk vorhanden ist, aktivieren Sie nur das Kontrollkästchen rechts der Aufschrift "DHCP?" in Zeile 4. Bestätigen Sie Ihre Auswahl durch Drücken der Taste "Save". Die vom Server übertragenen Netzwerkeinstellungen werden nach 8…10 Sekunden auf dem Display angezeigt.
	- *Danach ist die Inbetriebnahme über die COMTRAXX®- Bedienoberäche fortzuführen.* 1

#### **Werkseinstellungen Kommunikationsadressen**

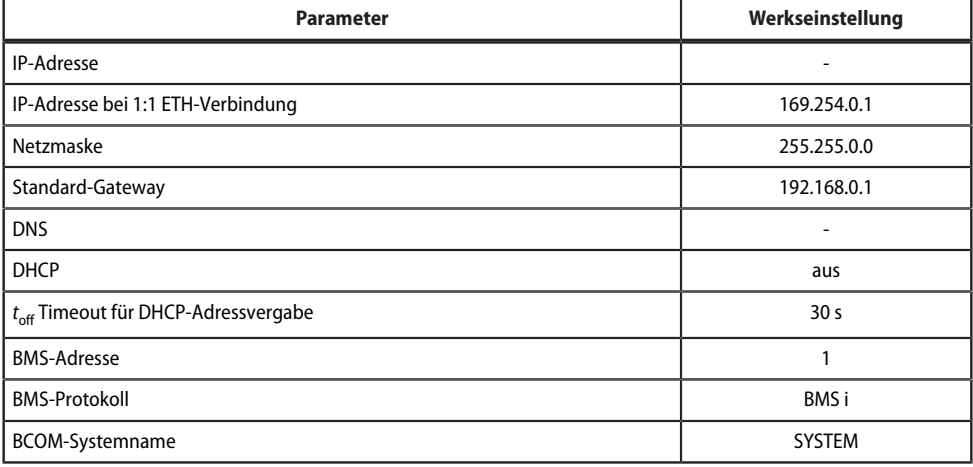

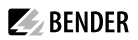

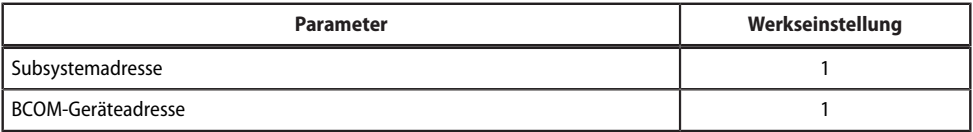

Die Einstellungen sind bei der Inbetriebnahme am Display oder über die Web-Bedienoberfläche änderbar.

- Von einer externen Anwendung (z. B. einer Visualisierungssoftware) können Befehle an BMS-Geräte gesendet werden. Der Menüpunkt "Modbus Steuerbefehle" liefert für ausgewählte BMS-Befehle die Modbus-Steuerbefehle. Diese können in die Zwischenablage des PCs übernommen und anschließend in die Programmierung der externen Anwendung eingefügt werden.
- Grafische Darstellung mit Skalierung der Zeitachse für die Datenlogger des Geräts und kompatibler Bender-Geräte.

#### **BMS-Schnittstelle**

1

Die Mehrzahl der Bender-Geräte kommuniziert über den internen BMS-Bus. CP9xx kann als Master oder als Slave betrieben werden.

- *CP9xx ist als Master zu betreiben, wenn*
	- *Parameter abgefragt oder geändert*
	- *oder bestimmte Steuerbefehle gegeben werden.*

*Beachten Sie, dass nicht alle BMS-Master ihre Master-Funktion abgeben können!*

#### <span id="page-23-0"></span>**4.4.1 Adresseinstellung und Terminierung**

Für einwandfreies Funktionieren des CP9xx ist seine korrekte Adressierung und Terminierung von grundlegender Bedeutung.

#### *Mehrfachvergabe von Adressen* Ť

*Bei allen Bender-BCOM-Geräten lautet die Werkseinstellung für den Systemnamen "SYSTEM". Werden im gleichen Netzwerk mehrere Systeme mit gleichem Systemnamen eingebunden, werden Adressen doppelt vergeben. Diesführt zu Übertragungsfehlern. Geben Sie bei der Erstkon:guration immer einen eindeutigen BCOM-Systemnamen ein.*

#### <span id="page-23-1"></span>**4.4.2 Browser-Konfiguration**

Als Browser werden Google Chrome, Microsoft Edge oder Mozilla Firefox in der jeweils aktuellsten Version empfohlen.

#### <span id="page-23-2"></span>**4.4.3 Verwendete Softwareprodukte**

Wählen Sie **Werkzeuge > Information > Copyright**, um die verwendeten Softwareprodukte anzuzeigen.

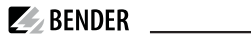

#### **COMTRAXX-BedienoberHäche**

Das Gerät verfügt über eine Web-Bedienoberfläche zur Einstellung und Bedienung. So starten Sie die Web-Bedienoberfläche:

- Öffnen Sie einen Internetbrowser von einem beliebigen Netzwerkgerät.
- Geben Sie in der Adresszeile des Browsers die Adresse des CP9xx-Geräts ein.

Es ist möglich, das CP9xx direkt mit einem Computer/Laptop zu verbinden. In diesem Falle lässt sich das CP9xx über eine zweite feste IP-Adresse ansteuern.

- Öffnen Sie den Browser auf dem verbundenen Gerät.
- Geben Sie folgende IP-Adresse ein : 169.254.0.1

Der Startbildschirm der COMTRAXX®-Bedienoberfläche erscheint im Browserfenster.

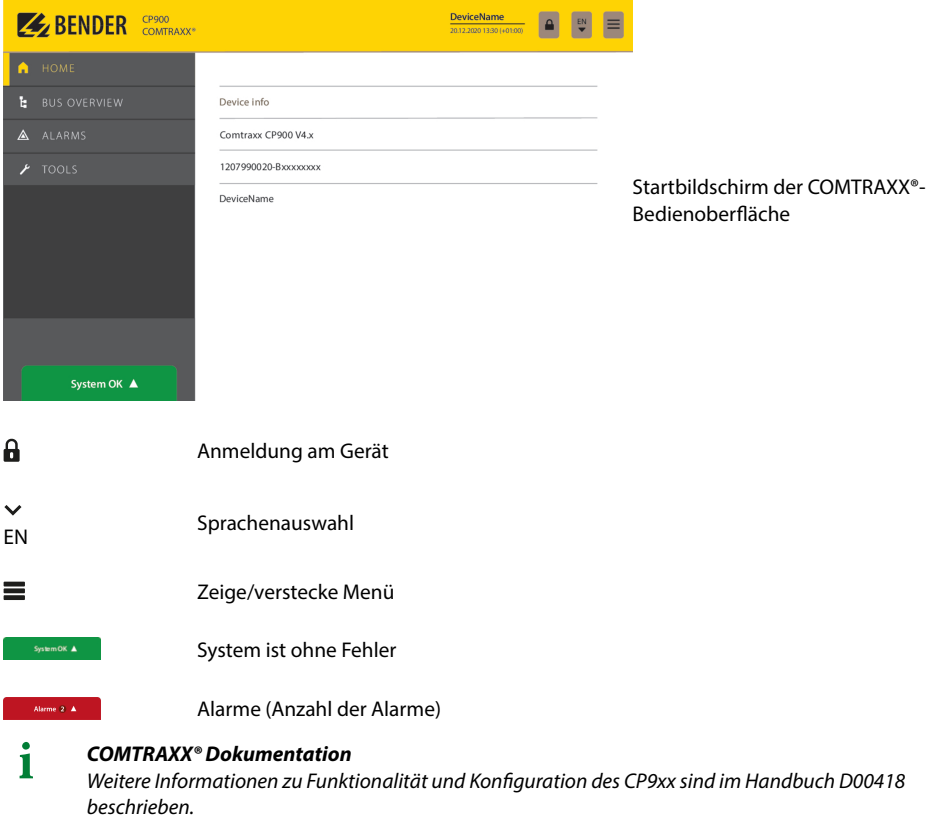

### **Werkseinstellungen Kommunikationsadressen**

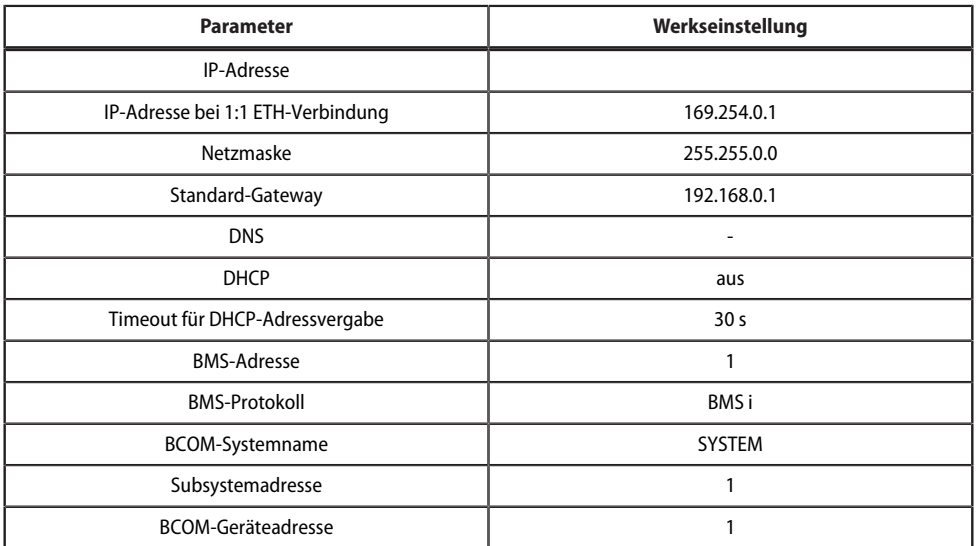

Die Einstellungen sind bei der Inbetriebnahme am Display oder über die Web-Bedienoberfläche änderbar.

### <span id="page-26-0"></span>**5 PROFINET**

PROFINET wird in dieser Struktur ab der COMTRAXX®-Version V4.6.0 unterstüzt.

Mittels PROFINET werden alle im System befindlichen Messwerte und Alarmzustände bereitgestellt. Diese können dadurch in einer SPS oder Visualisierung erfasst und weitervearbeitet werden. Die Einbindung in die jeweilige SPS oder Visualisierung geschieht durch die bereitgestellte GSDML-Datei.

Im COMTRAXX®-Gerät ist lediglich eine Gerätezuordnung durchzuführen, um die gewünschten Daten den verfügbaren PROFINET-Slots zuzuordnen. Das COMTRAXX®-Gerät wird als IO-Device in das PROFINET-System eingebunden.

### <span id="page-26-1"></span>**5.1 Konfiguration der PROFINET-Schnittstelle**

Die Konfiguration der PROFINET-Schnittstelle findet im Menü des COMTRAXX®-Gerätes unter **Menü > Einstellungen > Schnittstelle > PROFINET** statt.

- Status von PROFINET auf dem COMTRAXX®-Gerät konfigurieren (Werkseinstellung: PROFINET aus)
- PROFINET-Gerätenamen konfigurieren (das ist alternativ über die SPS o. Ä. möglich)
- Bereitstellung GSDML-Datei

Die GSDML-Datei findet sich ebenfalls im Download-Bereich unserer Homepage unter **https:// www.bender.de > Service & Support > Downloadbereich > Software**

### <span id="page-26-2"></span>**5.2 Gerätezuodnung für PROFINET**

Um die gewünschten Messwerte oder Alarmzustände auf PROFINET bereitzustellen, muss eine Gerätezuordnung für das PROFINET-Abbild generiert werden. In der Gerätezuordnung wird definiert, auf welchem PROFINET-Slot der jeweilige Messkanal erscheint. Die Gerätezuordnung kann entweder automatisiert geschehen oder individuell konfiguriert werden. Insgesamt stehen 255 Slots zur Verfügung, die auf alle im System befindlichen Messkanäle zugreifen können. Die Konfiguration erfolgt unter

### **Werkzeuge > Geräteverwaltung > Gerätezuordnung > PROFINET**.

*Ist für einen Slot keine Gerätezuordnung de:niert, wird das COMTRAXX®-Gerät bei Abfrage dieses Slots* ī *einen Diagnose-Alarm erzeugen. Zudem wird der Datenstatus(IO-Provider-Daten) der Eingangsdaten auf ungültig gesetzt!*

### <span id="page-26-3"></span>**5.3 Datenmodule**

Die folgenden Datenmodule können dann in der jeweiligen SPS o. Ä. auf die verfügbaren 255 Slots angewandt werden. Durch die verschiedenen Datenmodule wird definiert, welche Daten über einen Slot gelesen werden sollen. Bei jedem Datenmodul kann zudem in der jeweiligen SPS o. Ä. parametriert werden, ob ein Prozess- Alarm erzeugt werden soll. Der Prozess-Alarm wird ausgelöst, wenn der jeweils zugeordnete Messkanal einen aktiven Alarm meldet. Standardmäßig ist diese Einstellung in den SPS o. Ä. deaktiviert.

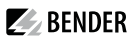

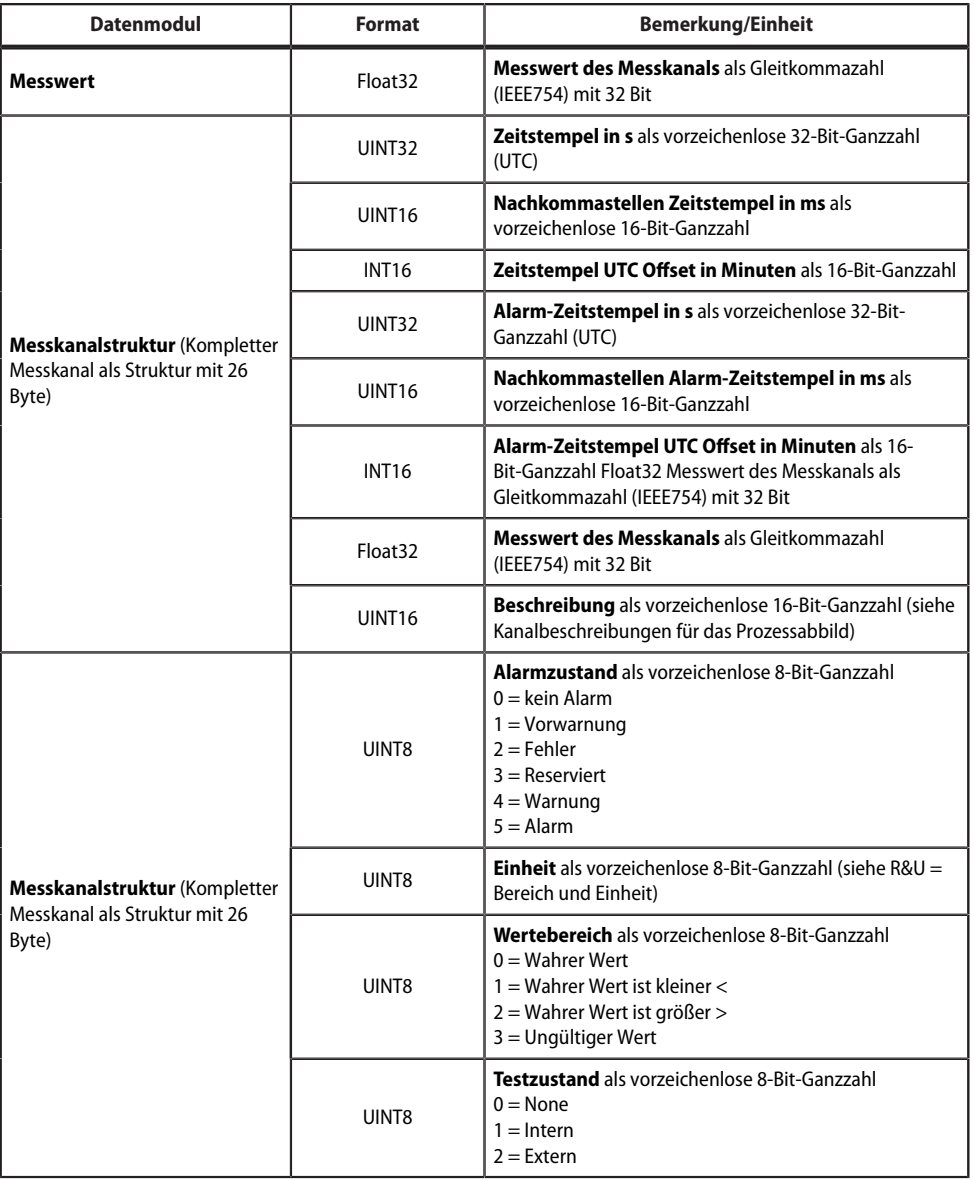

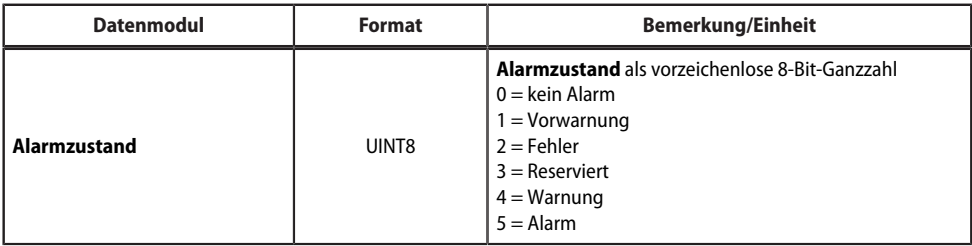

### <span id="page-28-0"></span>**5.4 Beispiel für eine Datenabfrage**

*Beispiel: Messkanal einesiso685-D abfragen*

Das iso685-D ist mittels BCOM mit dem COMTRAXX®-Gerät verbunden. Es soll Messkanal 3 (Ableitkapazität Ce) auf Slot 13 bereitgestellt werden, um ihn über PROFINET auslesen zu können.

Damit der gewünschte Messkanal mittels PROFINET gelesen werden kann, muss dieser lediglich in die Gerätezuordnung aufgenommen werden. Hierzu öffnet man die PROFINET-Gerätezuordnung des COMTRAXX®-Gerätes

### **Werkzeuge > Geräteverwaltung > Gerätezuordnung > PROFINET**

und wählt den Button "Eintrag hinzufügen". Im sich öffnenden Popup-Dialog werden Slot und Kanal ausgewählt und anschließend mit "Ok" bestätigt. Der Messkanal ist nun in der Tabelle sichtbar und kann mit dem Button "Änderungen speichern" übernommen werden. Die Konfiguration des COMTRAXX®-Gerätes ist damit abgeschlossen und der Messkanal kann auf Slot 13 gelesen werden.

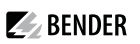

### <span id="page-29-0"></span>**6 Modbus-TCP-Server**

Der Modbus-TCP-Server unterstützt folgende Funktionscodes:

- Funktionscode **0x03** (Read Holding Registers)
- Funktionscode **0x04** (Read Input Registers)
- Funktionscode **0x10** (Preset Multiple Registers)

Der Modbus-TCP-Server generiert auf Anfragen eine funktionsbezogene Antwort und sendet sie an den Modbus-TCP-Client zurück.

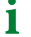

*Detaillierte Informationen sowie Beispiele zu Modbus TCP und Systemabbildern :nden sich in Handbuch D00418.*

### <span id="page-30-0"></span>**7 Im Störungsfall**

### <span id="page-30-1"></span>**7.1 Funktionsstörungen**

Falls das Gerät zu Störungen in den angeschlossenen Netzen führt, ziehen Sie bitte dieses Handbuch zu Rate.

### <span id="page-30-2"></span>**7.1.1 Was sollten Sie überprüfen?**

Prüfen Sie, ob

- $\bullet$  dem Gerät die korrekte Versorgungsspannung  $U_{\rm S}$  zugeführt wird.
- das BMS-Bus-Kabel korrekt angeschlossen und terminiert (120 Ω) ist.
- die BMS-Adresse korrekt eingestellt ist.
- die BCOM-Adresseinstellungen korrekt sind.
- das Kabel für die Versorgungsspannung zum Display fest eingesteckt ist.
- das Videokabel fest eingesteckt ist.
- die USB-Kabel fest eingesteckt sind.

### <span id="page-30-3"></span>**7.1.2 HäuDg gestellte Fragen**

#### **Wie greife ich auf das Gerät zu, wenn die Adressdaten nicht bekannt sind?**

- 1. Verbinden Sie das Gerät direkt über ein Patchkabel mit einem Windows-PC
- 2. Aktivieren Sie am PC die DHCP-Funktion.
- 3. Warten Sie etwa eine Minute.
- 4. Der Zugriff ist nun über folgende feste IP-Adresse möglich: 169.254.0.1.
- 5. Stellen Sie nun die neuen Adressdaten ein.
	- *Dokumentieren Sie die neuen Einstellungen als PDF-Datei. Nutzen Sie die Backup-Funktion zum Sichern* 1 *aller Einstellungen des Geräts(siehe Kapitel: [Gerätemerkmale](#page-8-2)).*

#### **Häufig gestellte Fragen im Internet**

Zu vielen Bender-Geräten finden Sie FAQs unter:

[Schnelle](https://www.bender.de/service-support/schnelle-hilfe/) Hilfe | Bender GmbH & Co. KG

### <span id="page-30-4"></span>**7.2 Gerätebedienung, Wartung, Reinigung**

#### **Gerätebedienung**

Das Gerät kann mit Handschuhen aus Latex, Vinyl und Nitril ohne Beeinträchtigung der Funktionalität bedient werden.

### **Wartung**

Das Gerät enthält keine Teile, die gewartet werden müssen.

### **Reinigung**

Die Glasfront ist mit gängigen Reinigungsmitteln abwischbar. Glas und Dichtung sind resistent gegen Desinfektionsmittel auf alkoholischer Basis.

## <span id="page-31-0"></span>**8 Technische Daten**

### <span id="page-31-1"></span>**8.1 Tabellarische Daten**

### **Isolationskoordination nach IEC 60664-1**

#### CP907

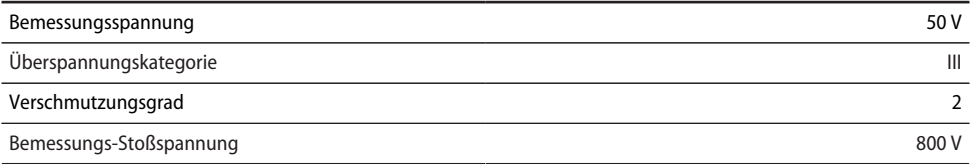

#### CP915 / CP924

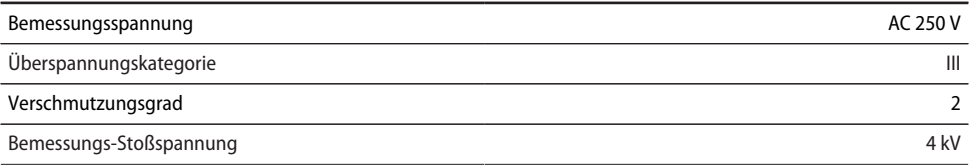

### **Versorgung**

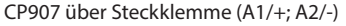

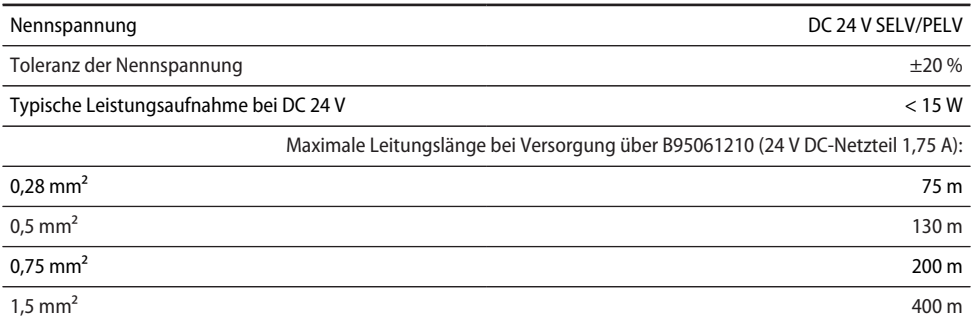

#### CP907 über Power-over-Ethernet (PoE)

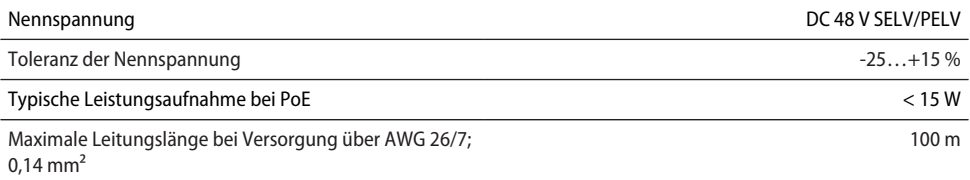

2,5 mm $\sim$  650 m

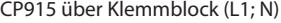

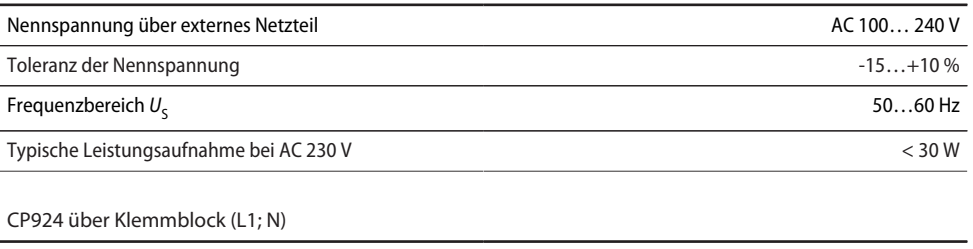

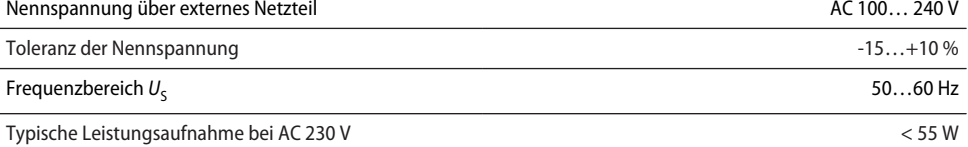

### **Spannungsausfallüberbrückung**

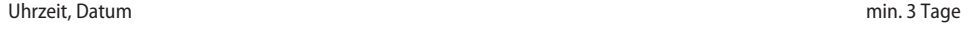

### **Anzeigen, Speicher**

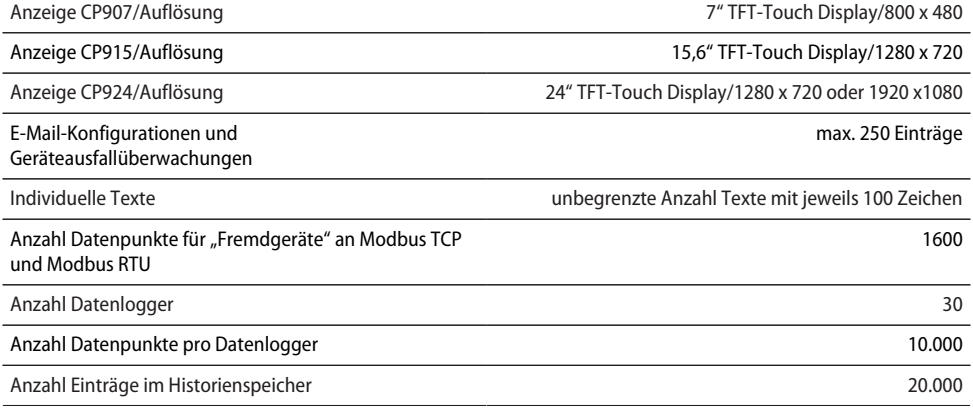

### **Visualisierung**

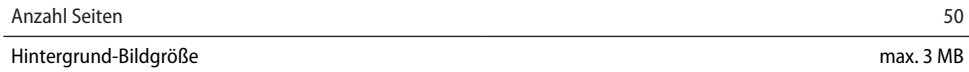

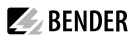

### **Schnittstellen**

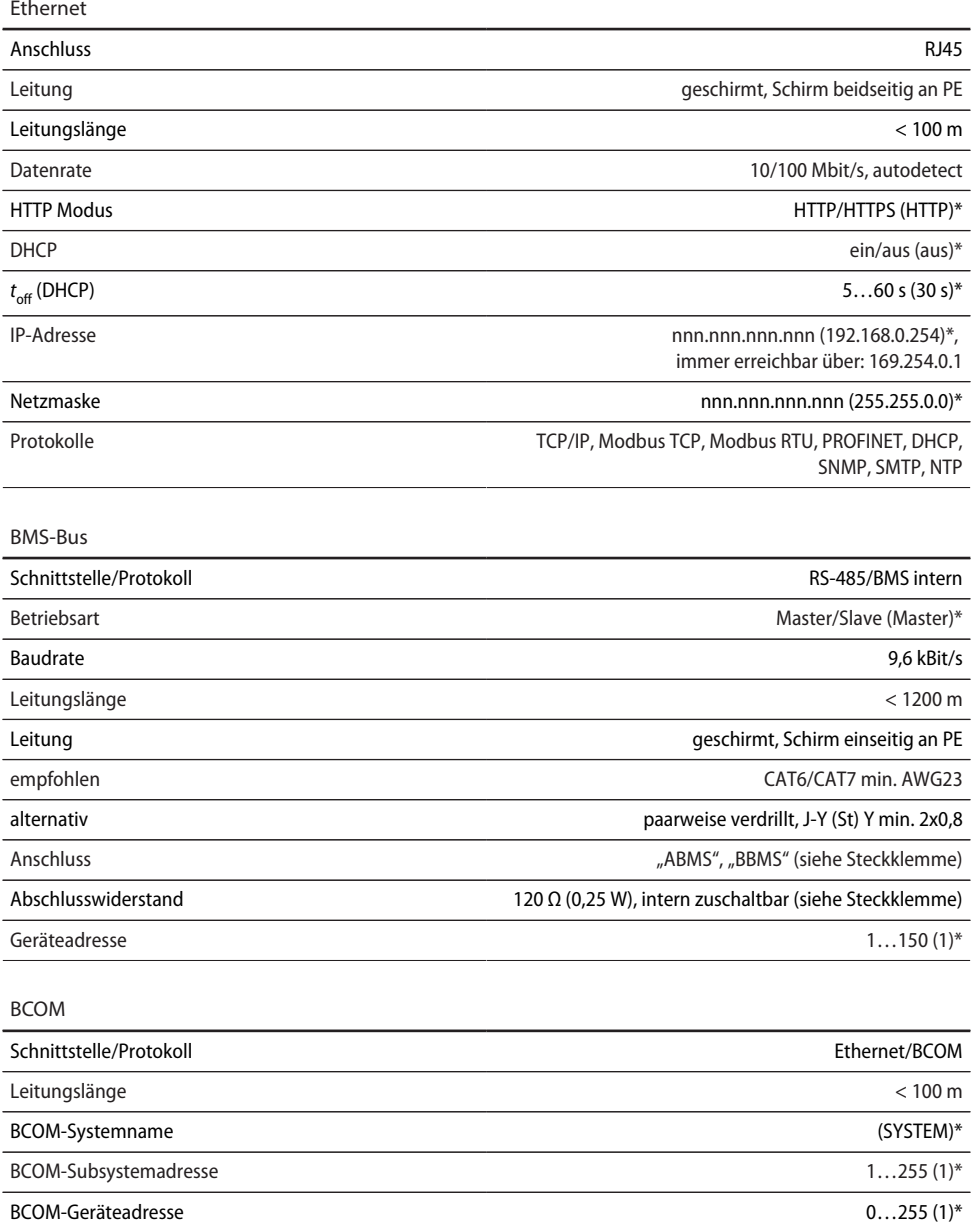

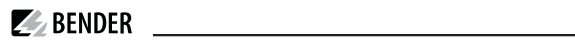

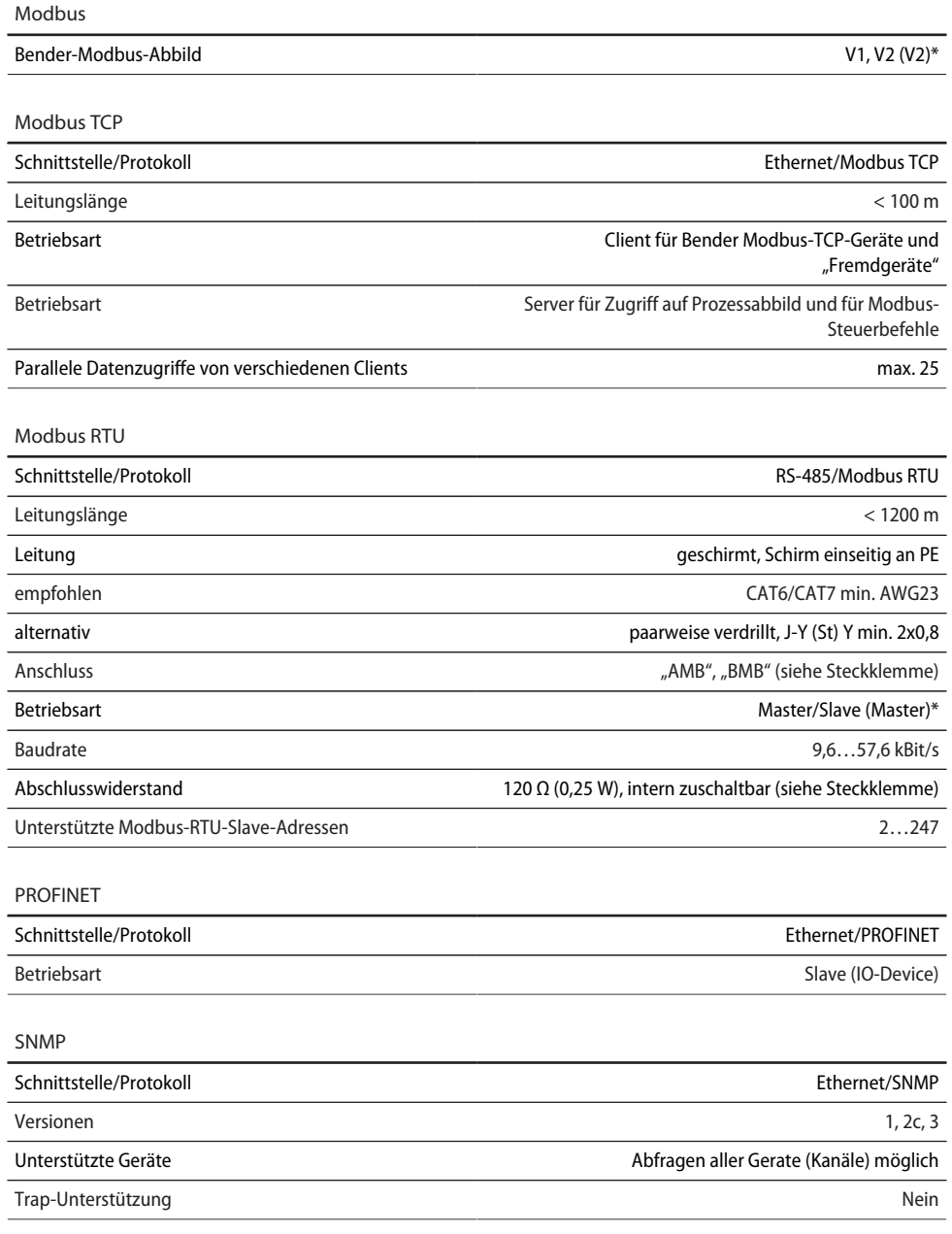

USB

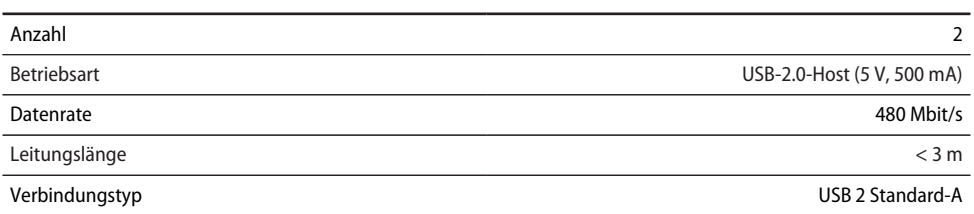

### **Verwendete Ports**

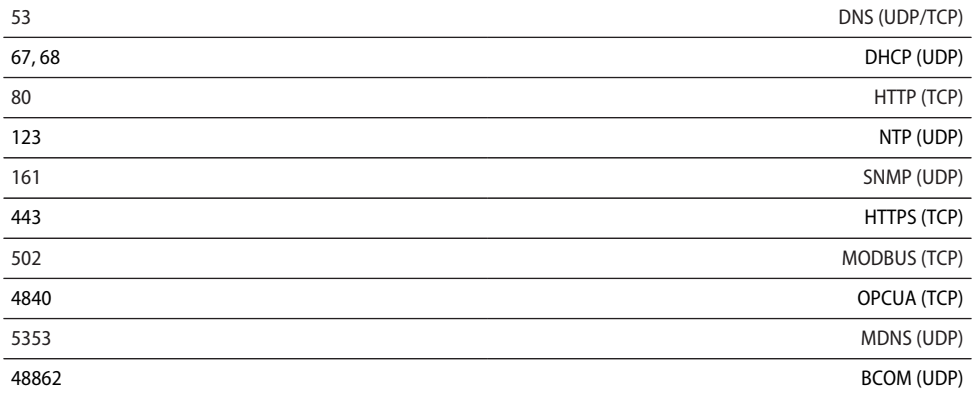

### **Digitale Eingänge (1…12)**

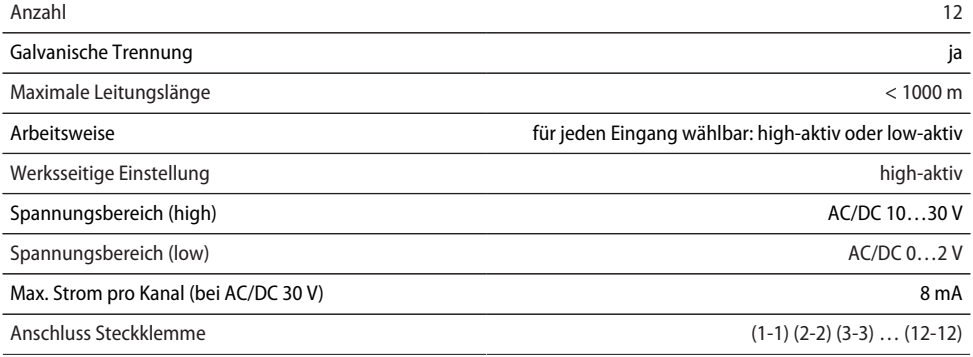

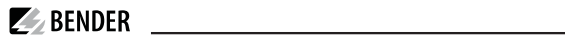

### **Schaltglieder**

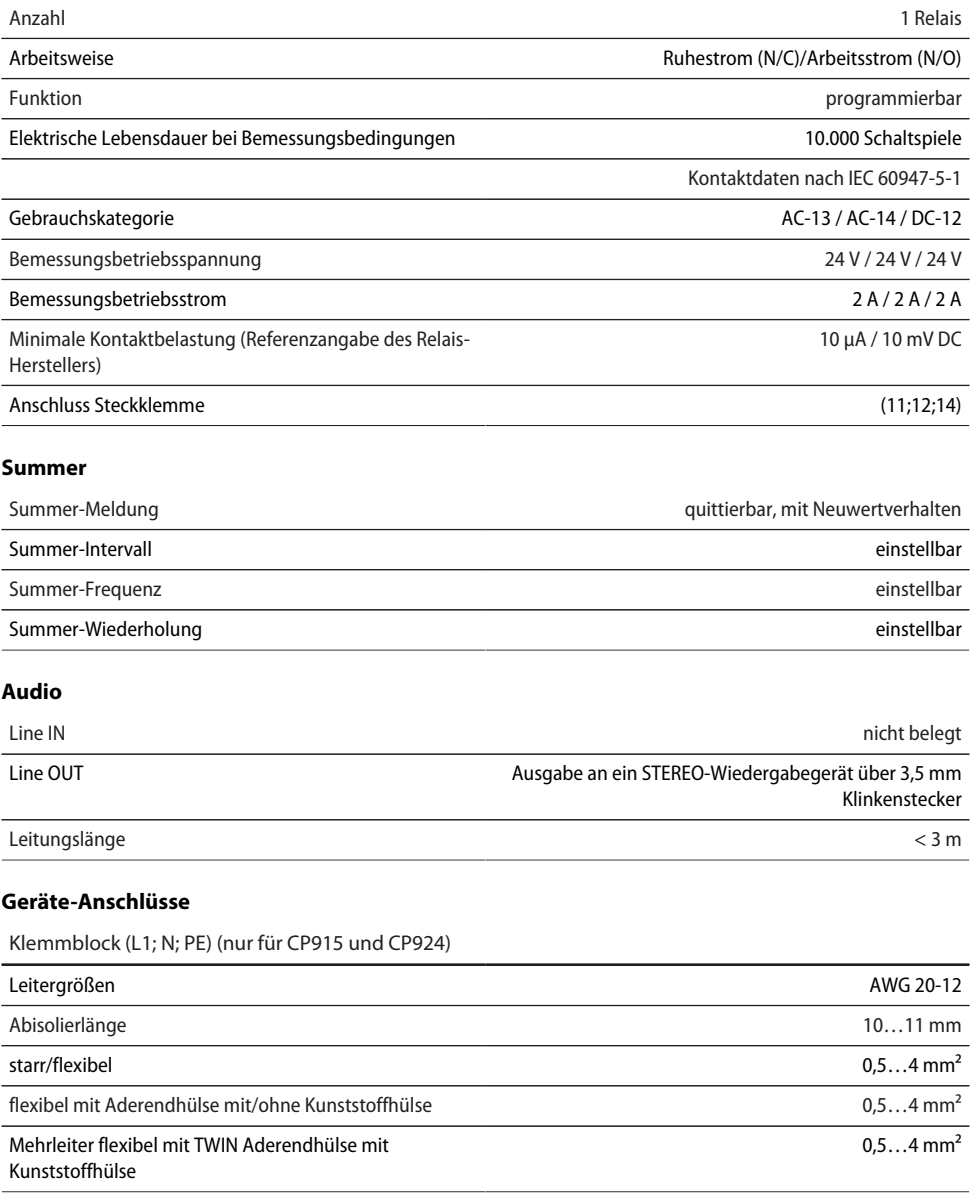

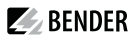

Steckklemme (A1/+;A2/-) (11;12;14) Steckklemme (A1/+;A2/-; PE) (11;12;14)

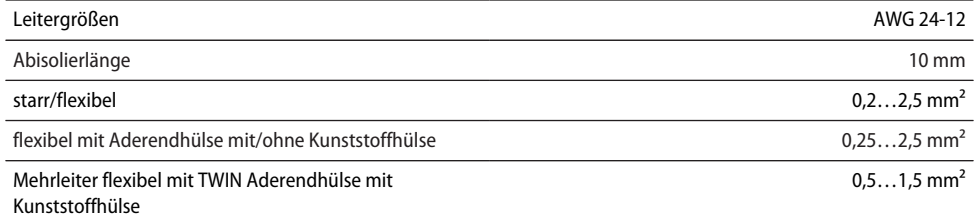

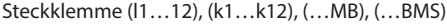

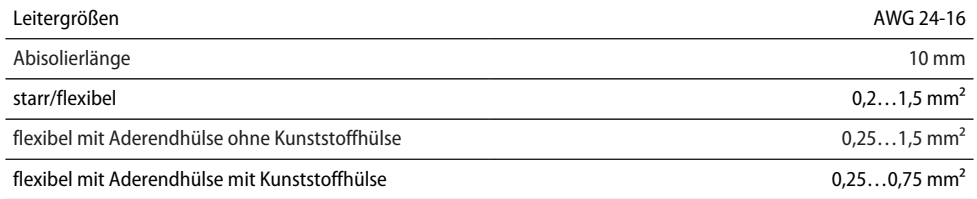

### **Für UL-Anwendungen (nur CP907)**

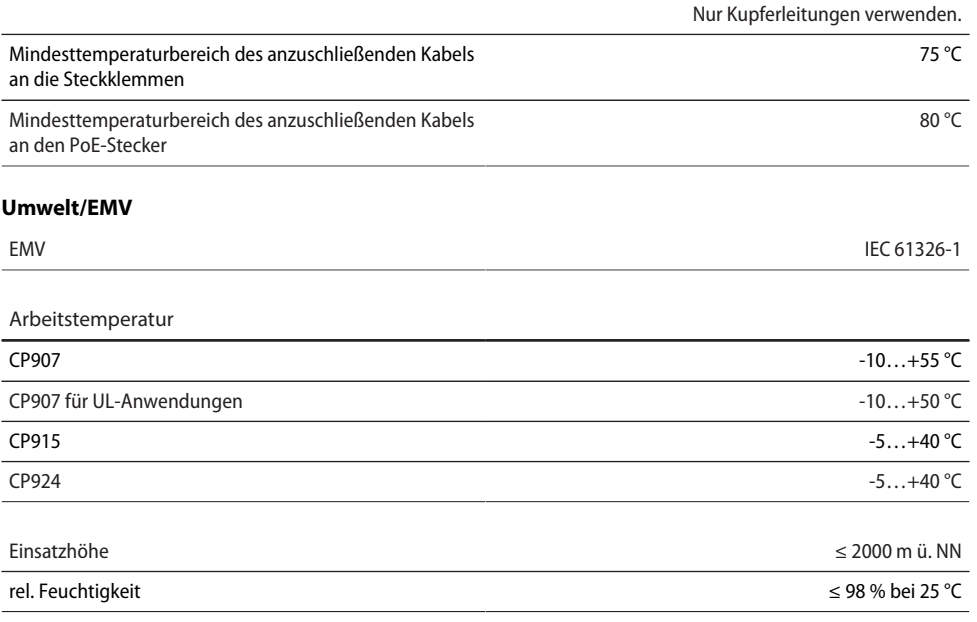

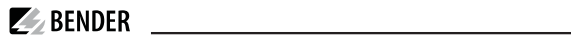

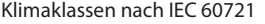

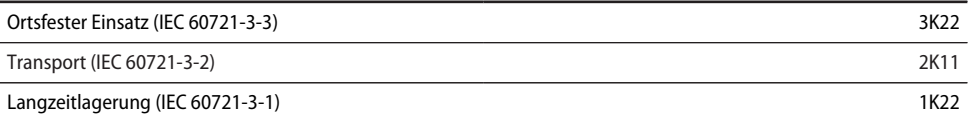

Mechanische Beanspruchung nach IEC 60721

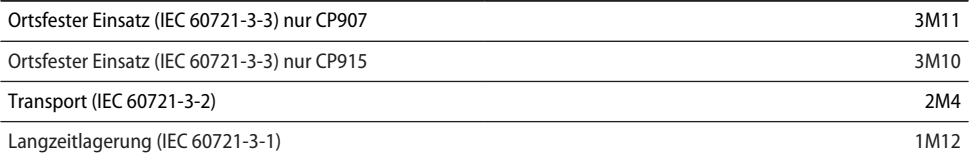

### **Sonstiges**

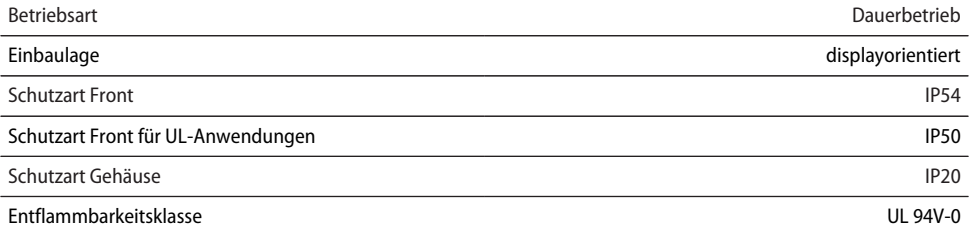

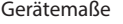

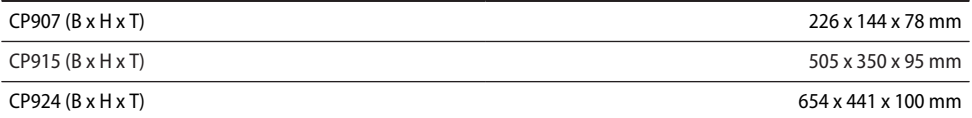

Gewicht

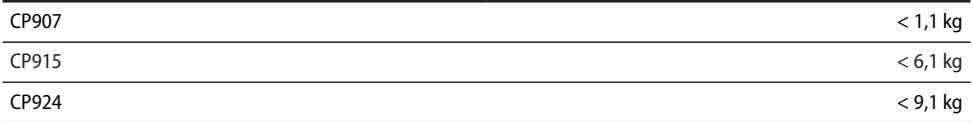

( )\* = Werkseinstellung

## <span id="page-39-0"></span>8.2 Normen, Zulassungen und Zertifizierungen

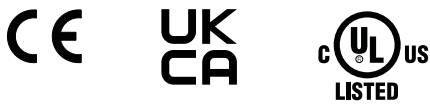

nur CP907 B95061080

### <span id="page-39-1"></span>**8.3 Bestellangaben CP9xx**

#### **Komplettgeräte**

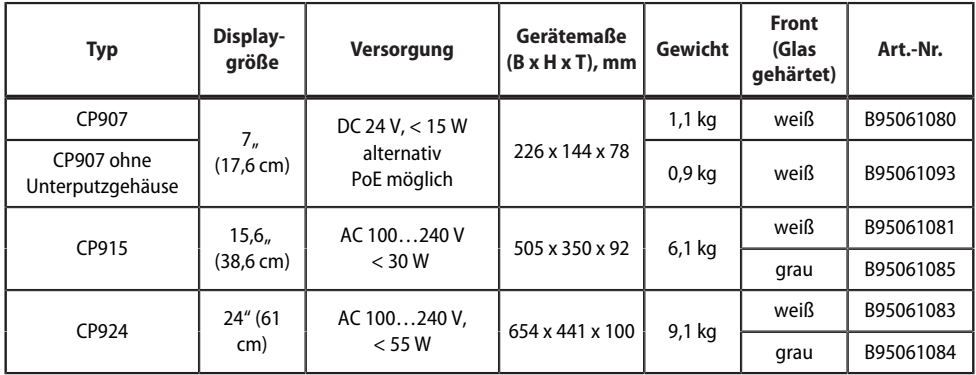

Lieferumfang:

- Displayeinheit
- Unterputzgehäuse incl. Montageplatte mit Elektronik
- CP9xx-Anschlusskabel
- Steckerkit

#### **Komponenten einzeln**

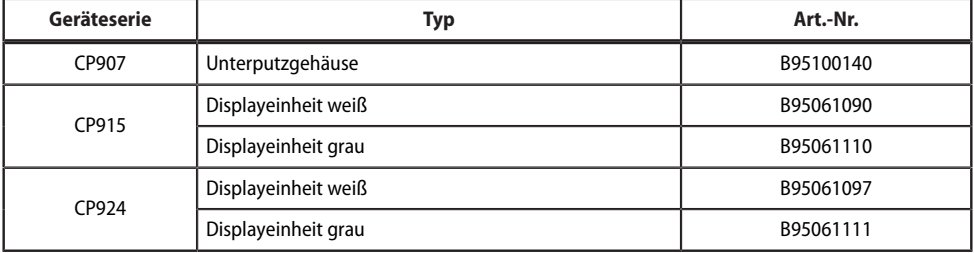

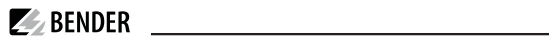

#### **Zubehör**

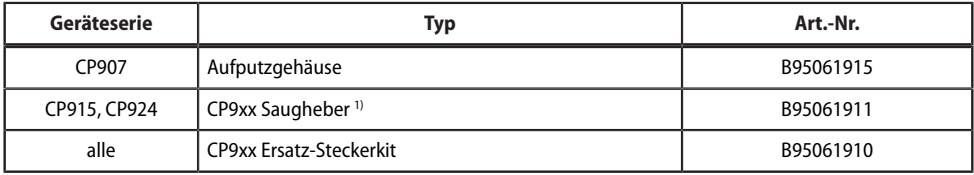

1) Der Saugheber wird benötigt, um das Display entfernen zu können.

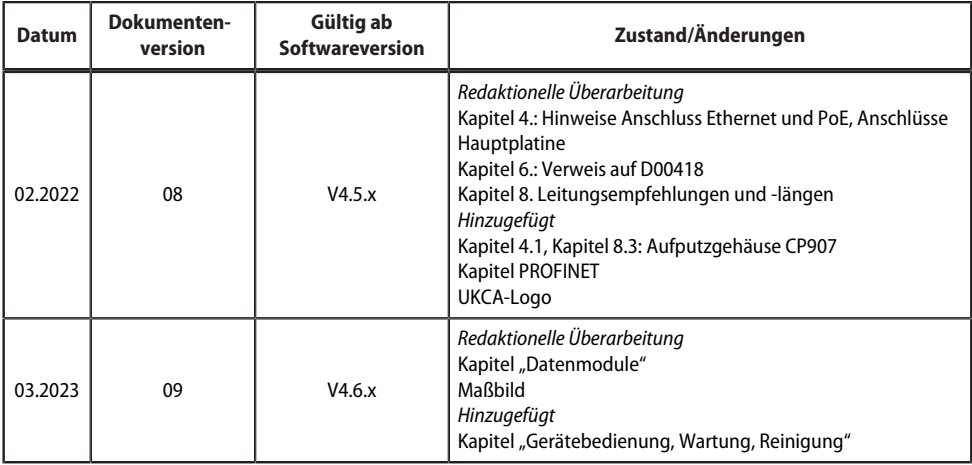

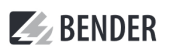

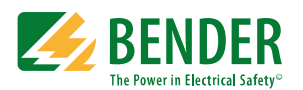

Alle Rechte vorbehalten. Nachdruck und Vervielfältigung nur mit Genehmigung des Herausgebers.

#### **Bender GmbH & Co. KG**

Postfach 1161 • 35301 Grünberg • Deutschland Londorfer Str. 65 • 35305 Grünberg • Deutschland Tel.: +49 6401 807-0 • Fax: +49 6401 807-259 E-Mail: info@bender.de • www.bender.de

All rights reserved. Reprinting and duplicating only with permission of the publisher.

#### **Bender GmbH & Co. KG**

PO Box 1161 • 35301 Grünberg • Germany Londorfer Str. 65 • 35305 Grünberg • Germany Tel.: +49 6401 807-0 • Fax: +49 6401 807-259 E-Mail: info@bender.de • www.bender.de

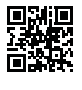